## *Дисципліни***: «Економічна інформатика», «Інформаційні системи і технології»** *2 семестр*

# **Тема 5: «Технологія створення та використання форм в СУБД Ms Access»**

Лектор: к.т.н., доц. Яремко Світлана Анатоліївна

## **План лекції:**

- 1. Основні види, способи та режими створення форм.
- 2. Створення нової форми на основі таблиці або запиту (режим Автоформи).
- 3. Створення нової форми за допомогою Майстра.
- 4. Створення нової форми у режимі Конструктора форм.

### **1. Основні види, способи та режими створення форм**

**Форма** являє собою електронний бланк, в якому є поля для введення даних.

Форми дозволяють виконати перевірку коректності даних при введенні, проводити обчислення, забезпечують доступ до даних у зв'язаних таблицях за допомогою підлеглих форм.

### **Види форм:**

1. Прості – використовуються для введення та перегляду інформації в таблиці.

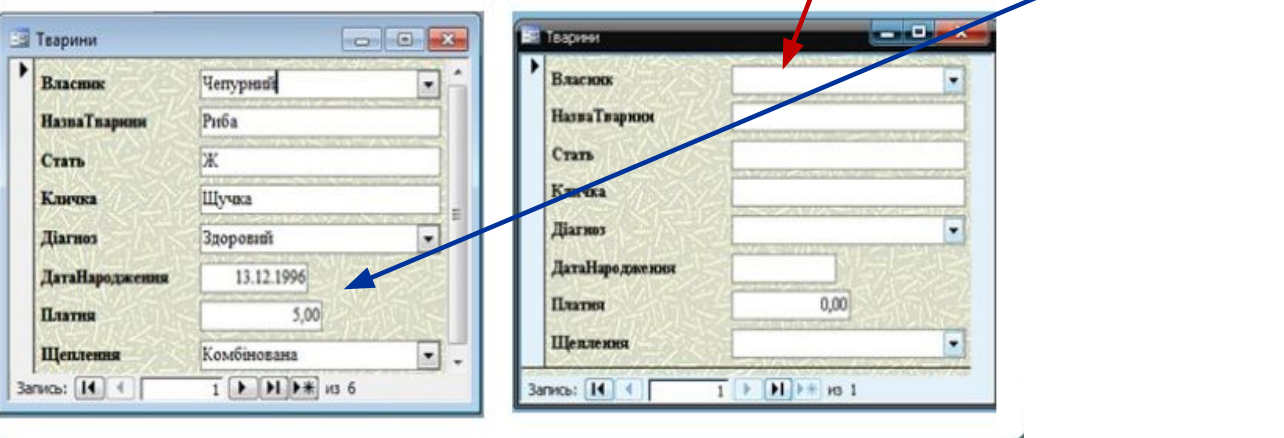

### **Види форм:**

2. Підпорядковані (ієрархічні) – використовуються для перегляду даних і складаються з головної та підпорядкованої форм.

 Для перегляду підпорядкованої форми викликається тільки головна форма, що буде викликати підпор

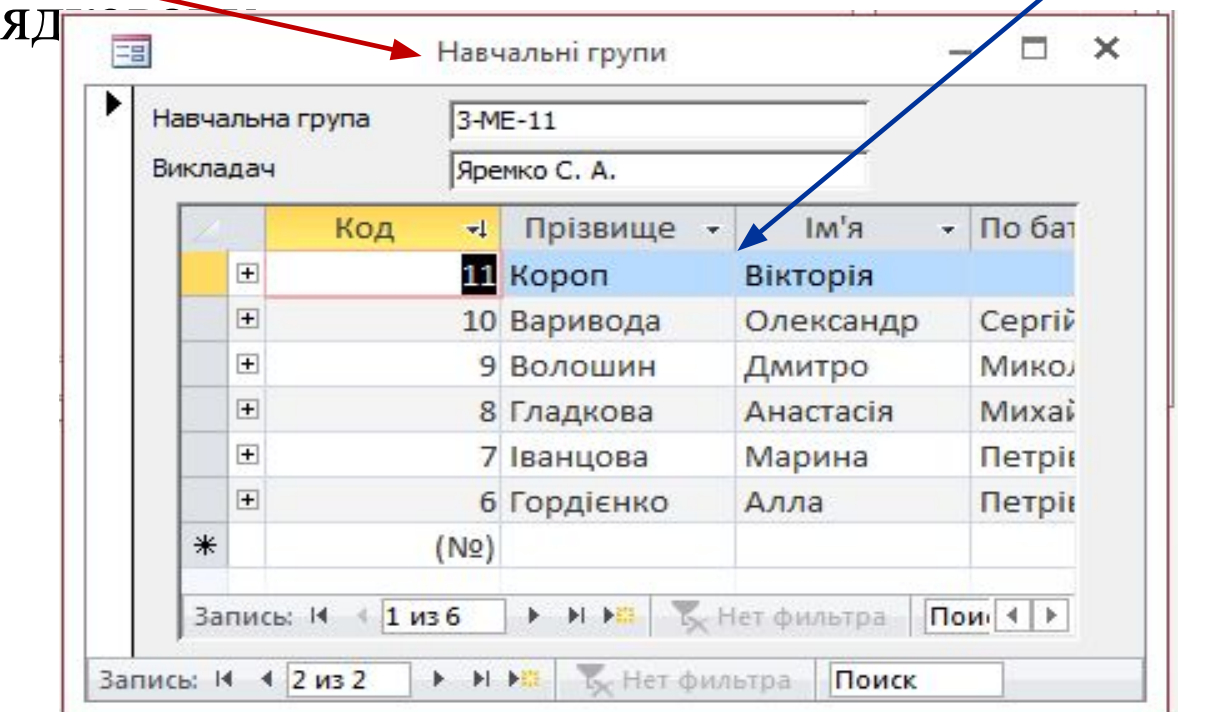

### **Види форм:**

3. Зв'язані – використовуються для перегляду даних декількох форм. Вони також містять головну та підпорядковану форми, але підпорядкована не є елементом головної форми, а викликається з неї за допомогою кнопки.

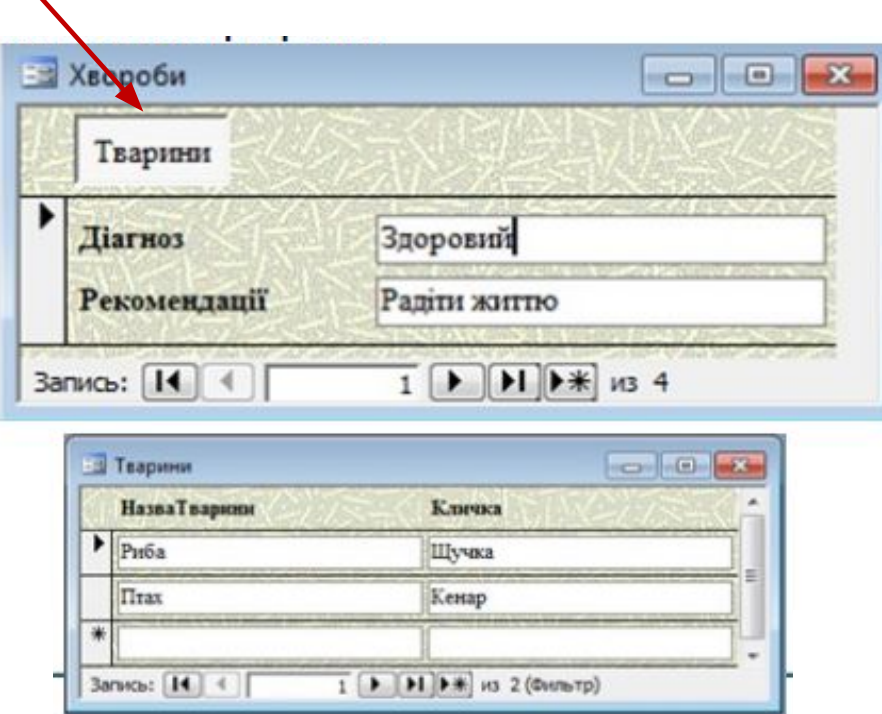

### **Види форм:**

4. Кнопкові – використовуються для відкриття інших форм (простих, складених та зв'язаних форм).

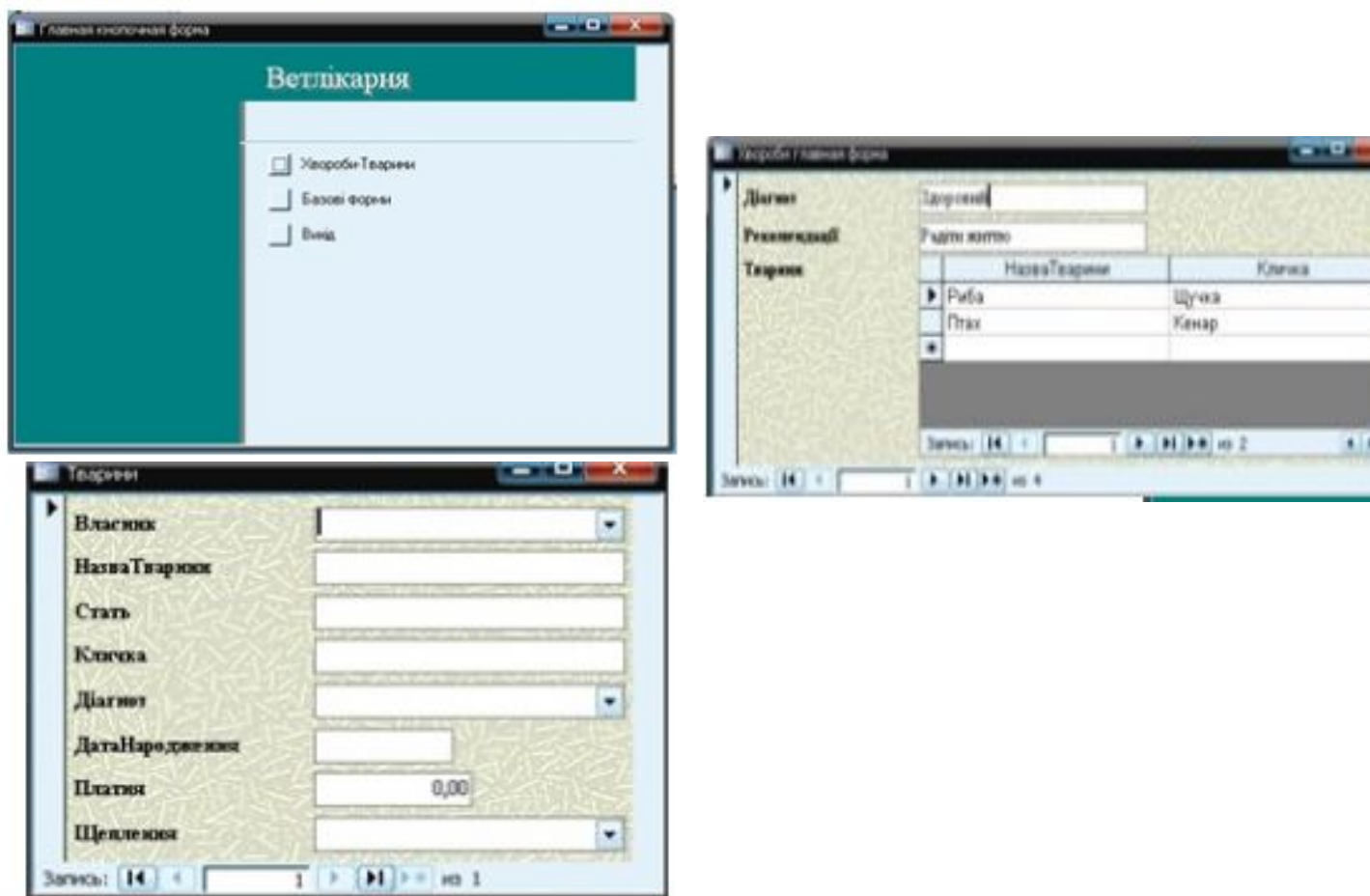

## **Складові форм:**

1.Текстові поля для введення і редагування даних;

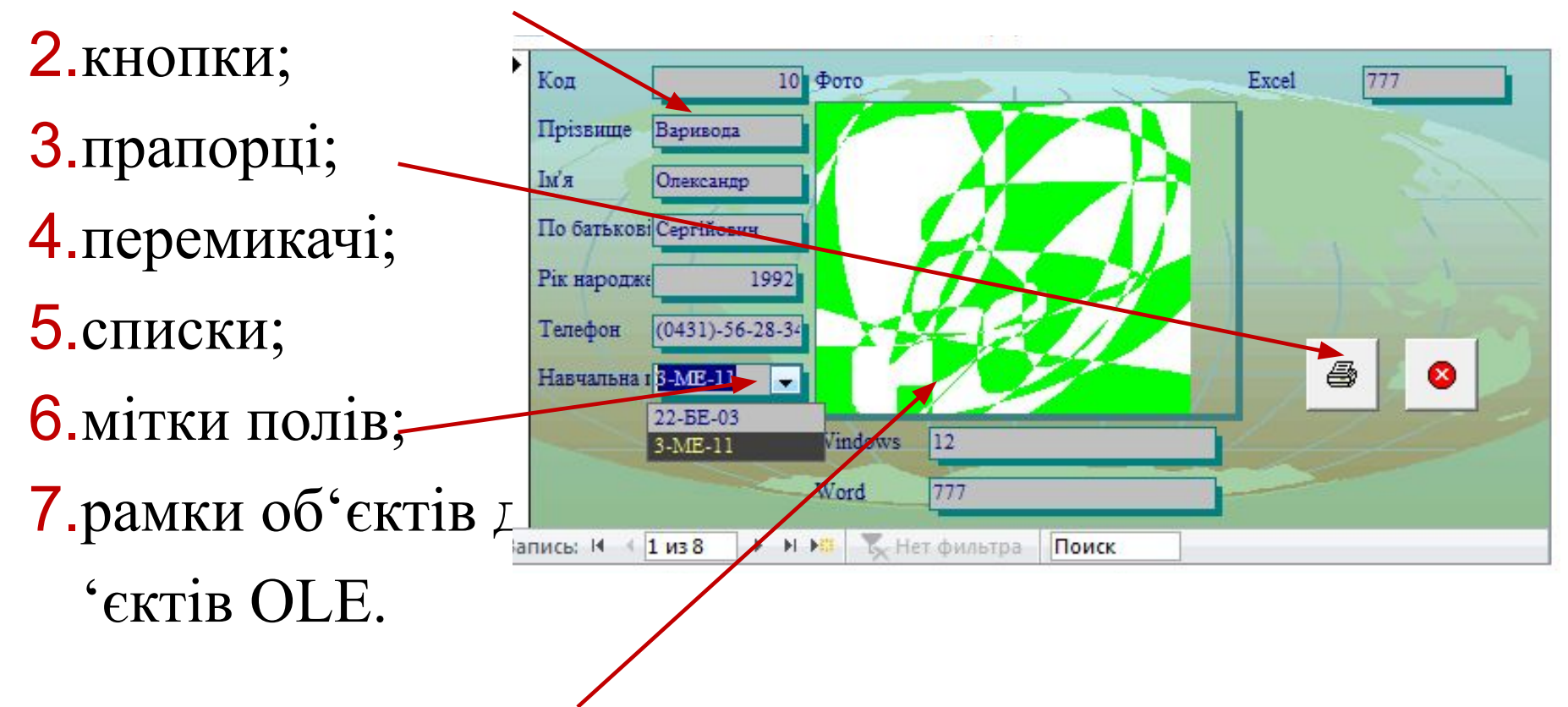

# **Основні режими створення форм:**

- 1.Автоформа;
- 2.Майстер форм;
- 3.Конструктор форм;
- 4.Діаграма;

日の (1)

Таблицы

Создание

Конструктор

таблиц

 $= 40$ 

 $\approx$ 

 $\mathbb{R}^n$ 

Главная

б Шаблоны таблиц -

**THE COMOKIA SharePoint** 

Таблица2: таблица

Таблица2 Запрос

П Таблица

Все таблицы

Таблица2

5.Зведена таблиця.

### **Ms Access 2007**

Внешние данные

All Copsta

**ПА Разделенная форма** 

**НЕ Несколько элементов** 

База данных: база данных (Access 2007).

Формы

Работа с базами данных

**ФАЙЛ** 

Части

Шаблоны

Таблицы

Перелік

**3** Замір знань

Навчальні групи

**DRINGVORM** 

**COLOR** 

ГЛАВНАЯ

m

Навчальна група

22-BE-03

Виклалач Снікер У. С.

阳阳

### **Ms Access 2000**

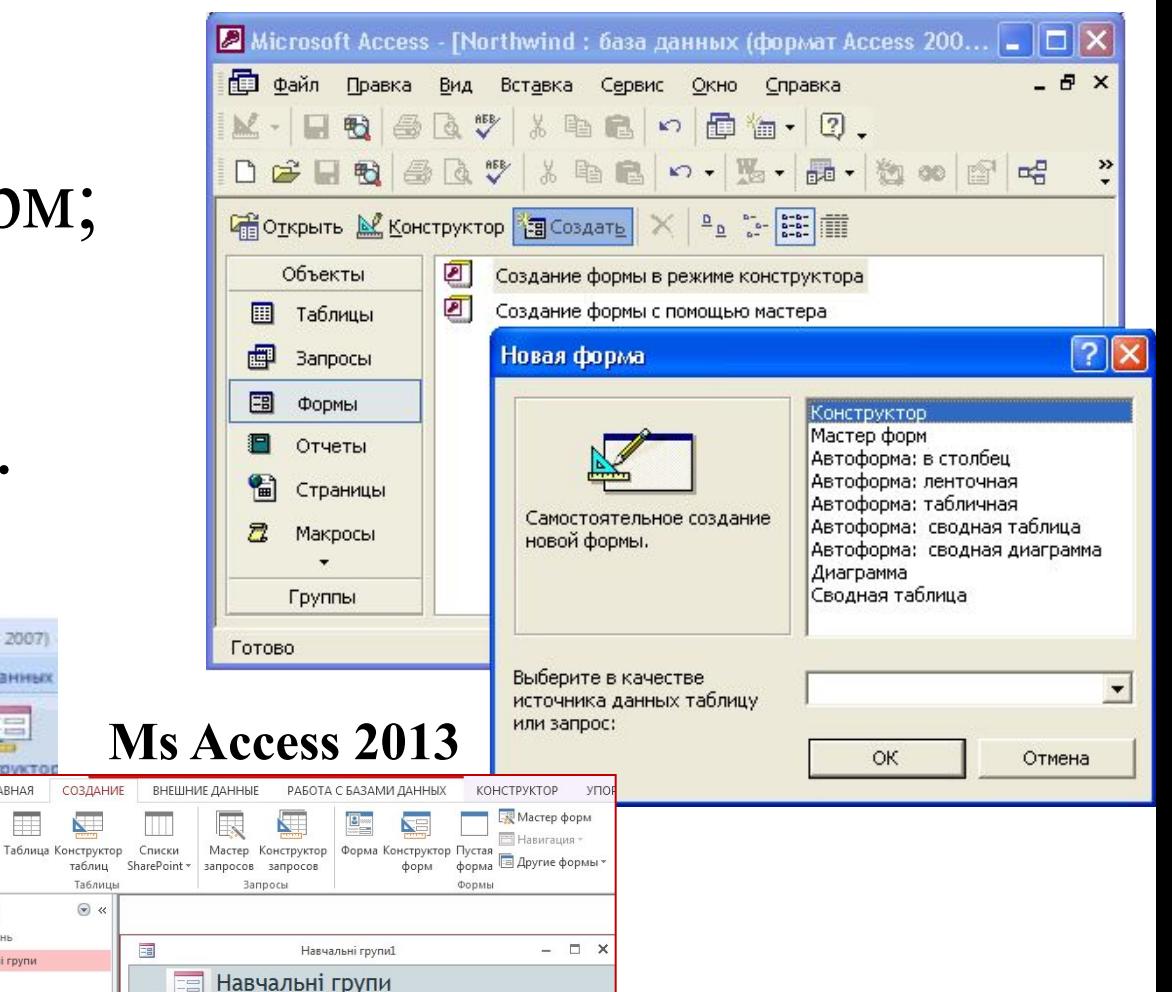

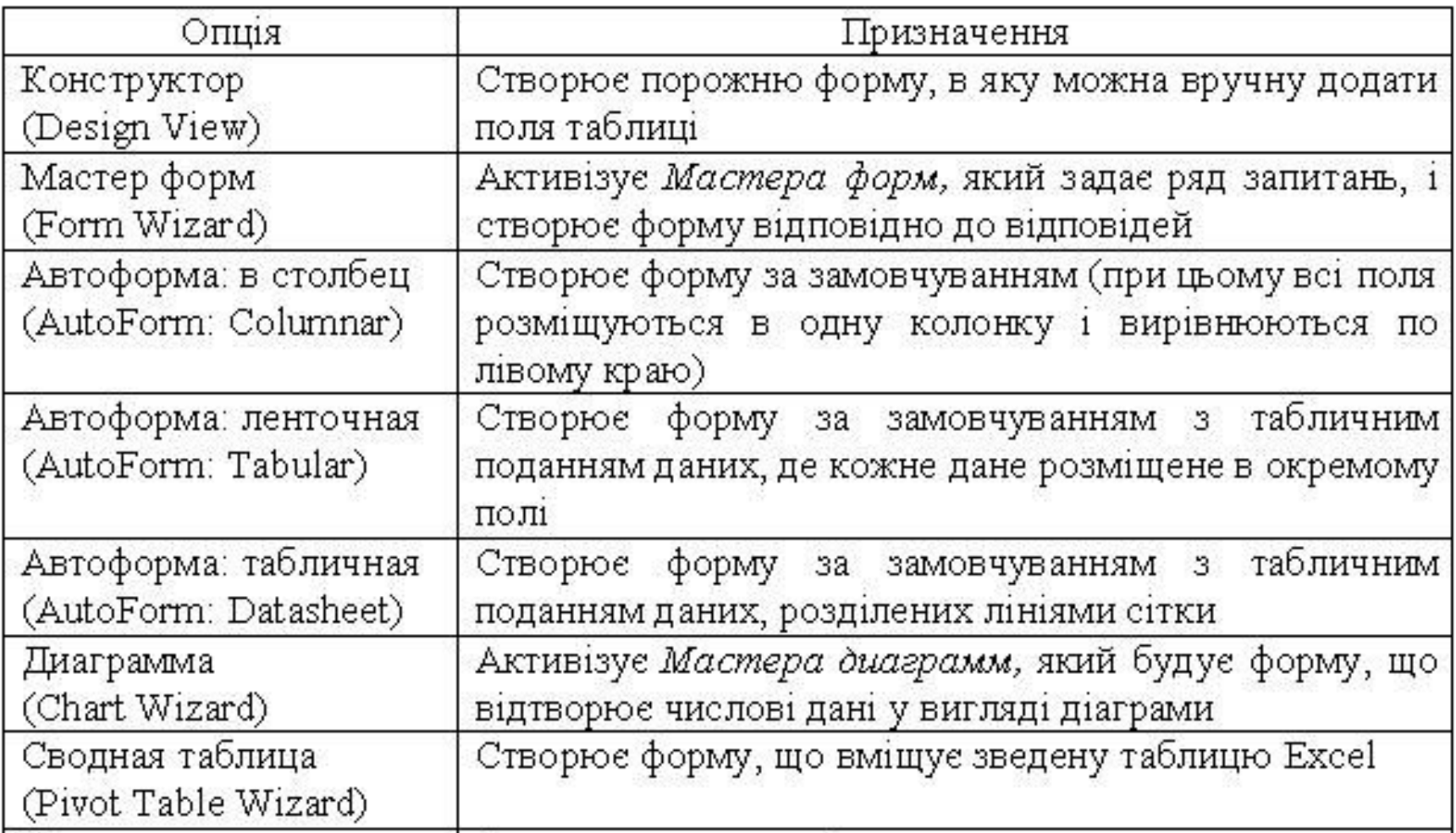

### **2. Створення нової форми на основі таблиці або запиту (режим Автоформи).**

Один із найпростіших шляхів створення форм – це засіб Автоформа.

**Алгоритм створення форми на основі таблиці або запиту в режимі Автоформа (Access 2000, 2003):**

- 1. Перейти на закладку Форми у вікні бази даних;
- 2. Натиснути кнопку Создать;
- 3. У діалоговому вікні Новая форма, обрати один із видів автоформи;
- 4. Обрати у відповідному полі в якості джерела даних таблицю або запит та натиснути кнопку ОК.

### **Види автоформ:**

- ■Автоформа: у стовпець. Автоматично створює форму з полями в один або кілька стовпців.
- ■Автоформа: стрічкова. Автоматично створює стрічкову форму.
- ■Автоформа: таблична. Автоматично створює табличну форму.Автоформа в столбец:

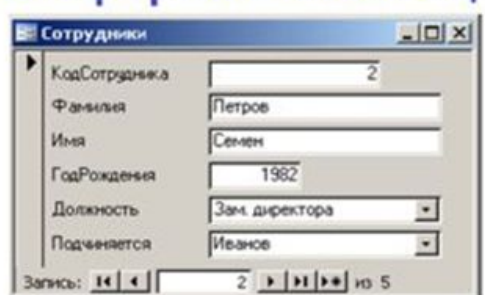

#### Диаграмма:

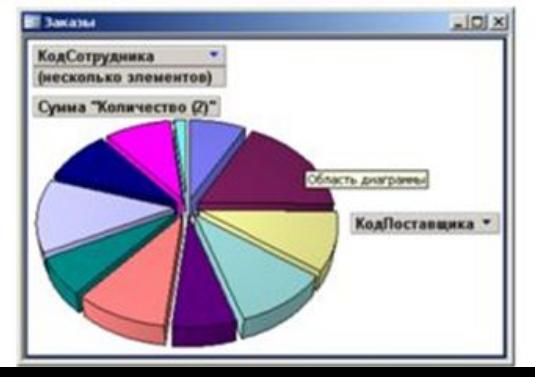

#### Автоформа ленточная:

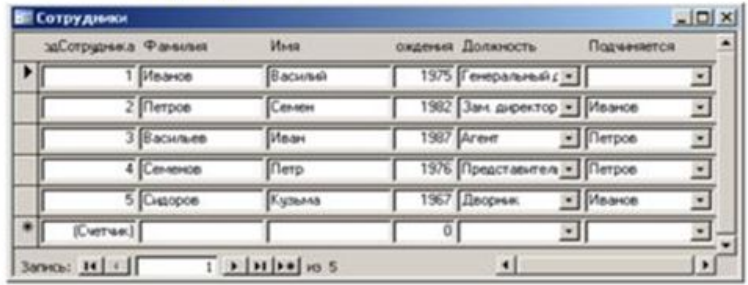

#### Автоформа табличная:

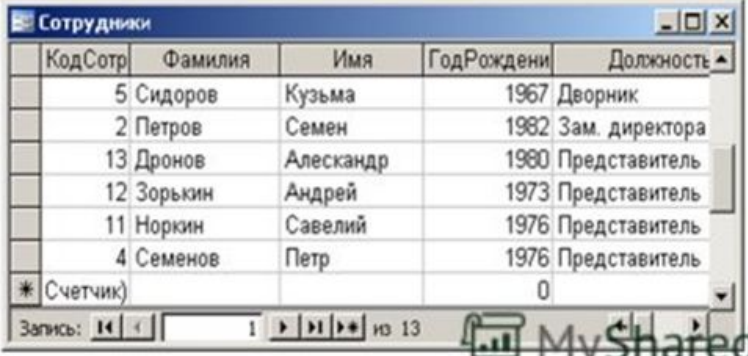

### **Алгоритм створення форми на основі таблиці або запиту (Access 2010, 2013):**

- 1. Виділити на панелі, де відображаються об'єкти бази даних таблицю або запит, на основі яких потрібно форму. Натиснути кнопку Создать.
- 2. Обрати команду меню Создание та на панелі інструментів натиснути піктограму Форма (буде створена форма в стовпець).

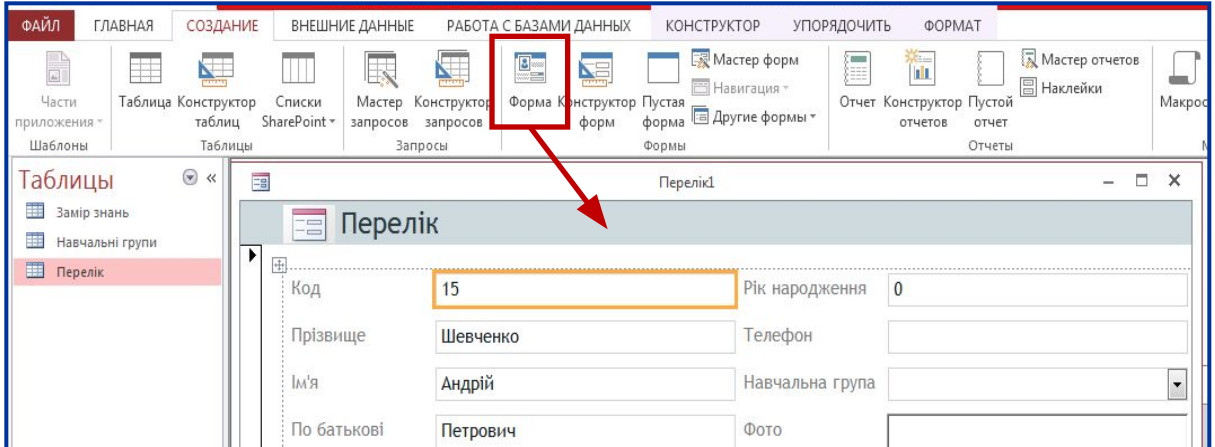

### **Модифікація форми в Access 2010, 2013**

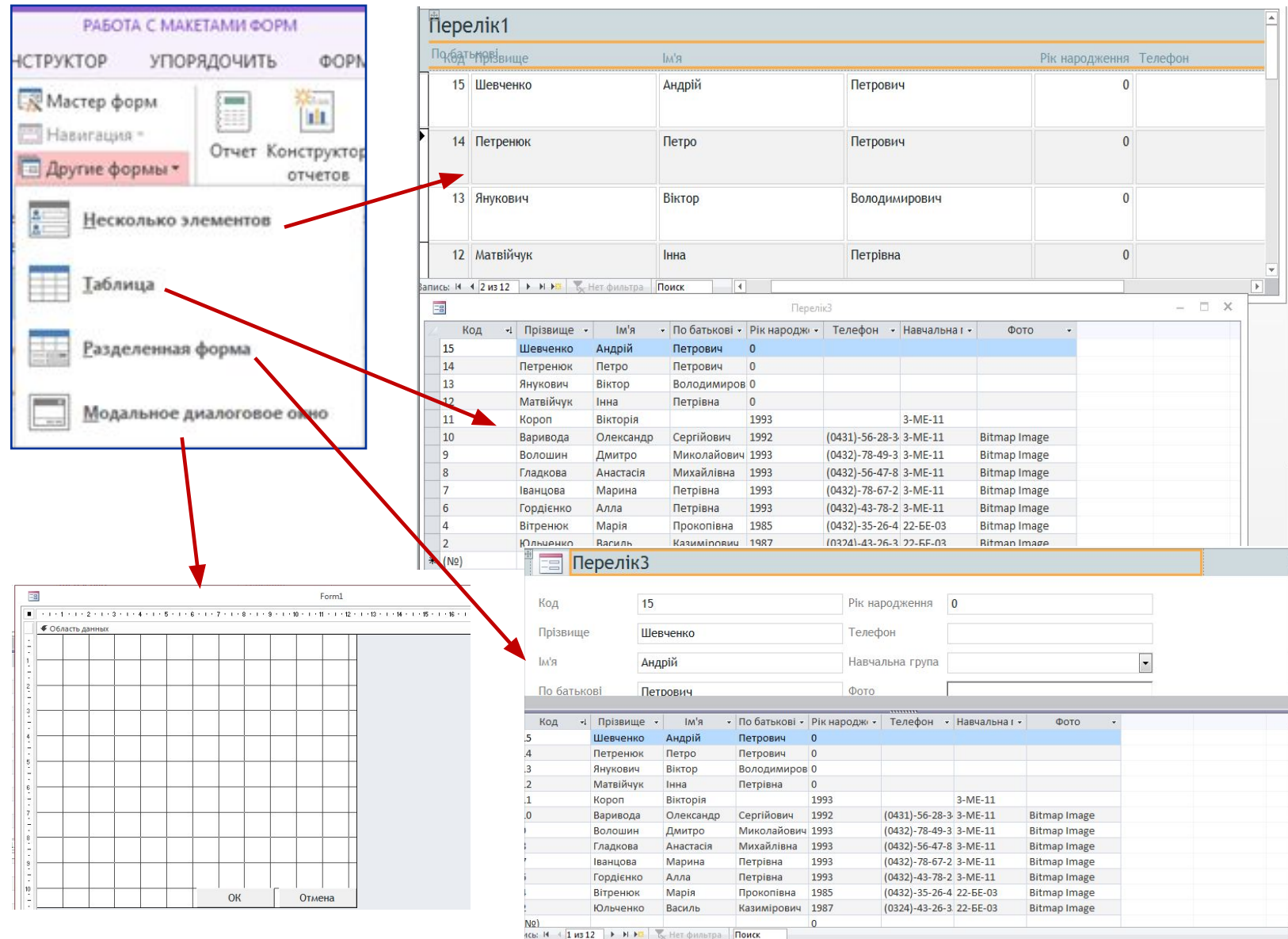

Поиск

### **3. Створення нової форми за допомогою майстра**

#### **Алгоритм створення форми за допомогою майстра:**

- 1. Обрати команду меню Создать (Access 2000, 2003) або Создание (Access 2007, 2010, 2013) та обрати Мастер форм.
- 2. У вікні Таблиці/Запити потрібно обрати таблицю або запит. Можна також обирати по черзі декілька таблиць, оскільки форма може містити поля з різних таблиць. Порядок заповнення полів у списку праворуч визначає послідовність цих полів у готовій формі.
- 3. Обрати поля, які буде містити нова форма та натиснути кнопку Далее.

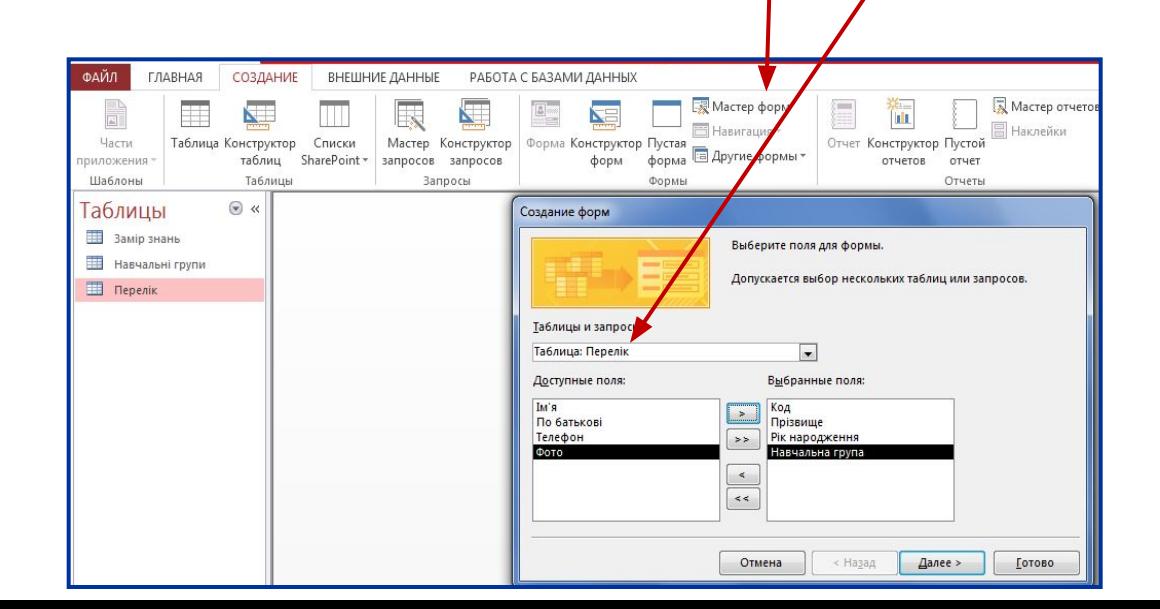

#### **Алгоритм створення форми за допомогою майстра:**

4. У новому діалоговому вікні майстра форм потрібно обрати один із варіантів зовнішнього вигляду форми: в один столбец, ленточный, табличный, выровненный, сводная таблица, сводная диаграмма. За замовчуванням буде побудована форма в стовпець. Після обрання виду форми потрібно натиснути кнопку Далее.

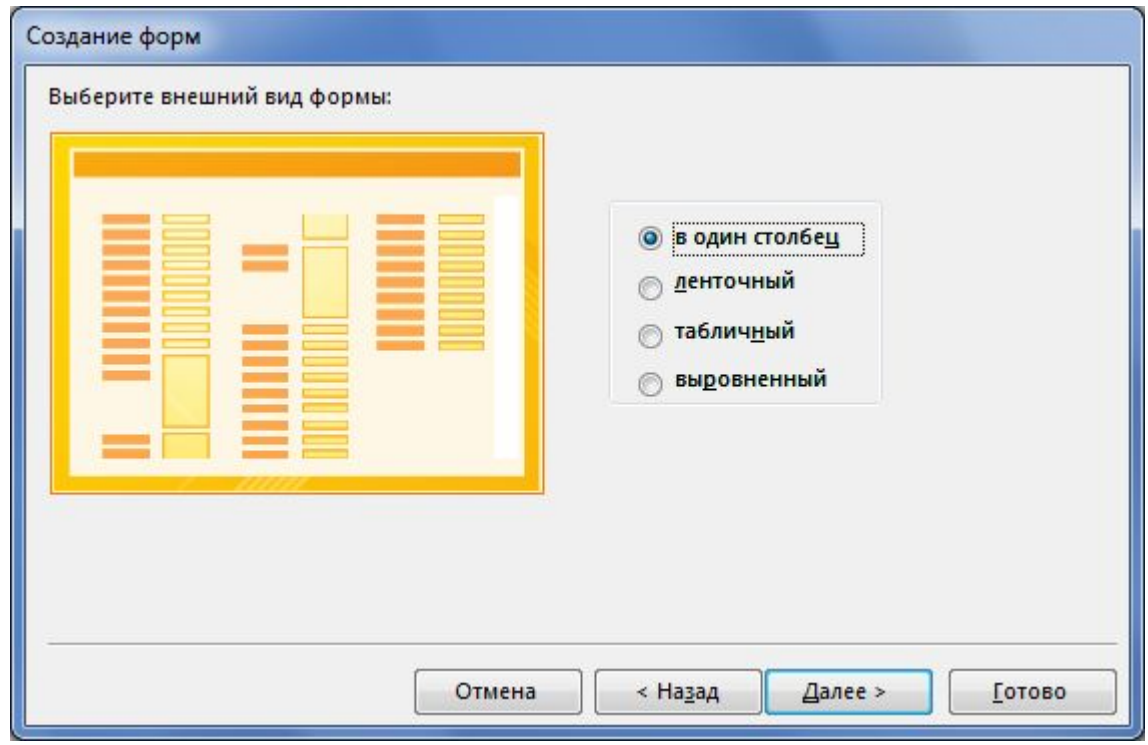

#### **Алгоритм створення форми за допомогою майстра:**

- 5. У наступному діалоговому вікні в Access 2000-2007 потрібно обрати один із варіантів стилів форми: диффузный, камень, международный, стандартный або інший та перейти до наступного діалогового вікна майстра.
- 6. У останньому діалоговому вікні потрібно надати ім'я формі та натиснути кнопку Готово. Після чого на екран буде виведена форма.

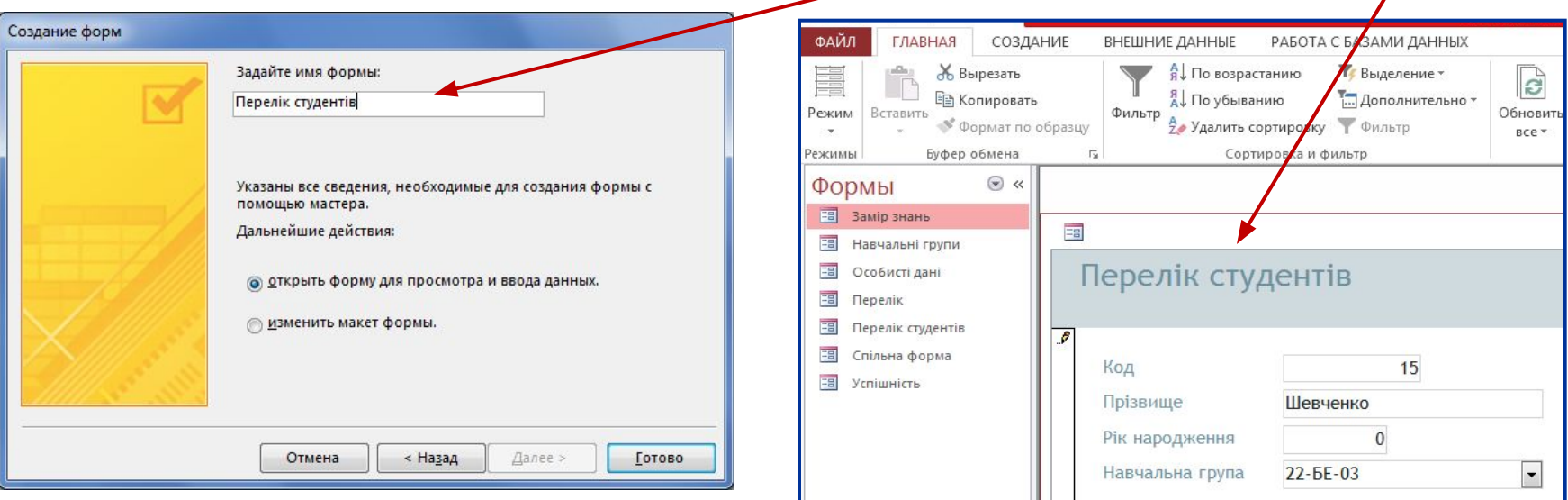

**Головна кнопкова форма** має вигляд електронного бланка з кнопками, за якими закріплені команди, що переводять користувача до окремих форм або звітів.

Певна кнопка Головної кнопкової форми може відкривати наступну кнопкову форму.

Разом з Головною кнопковою формою створюється таблиця Switchboard Items, яка розташовується на вкладці таблиці вікна бази даних.

#### **Алгоритм створення головної кнопкової форми:**

1. Обрати команди меню Сервис / Служебные прграммы / Диспетчер кнопочных форм (Access 2000, 2003) або Работа с базами данных / Диспетчер кнопочных форм (Access 2007, 2010, 2013) та у діалоговому вікні, що відкриється, підтвердити створення кнопкової

форми.

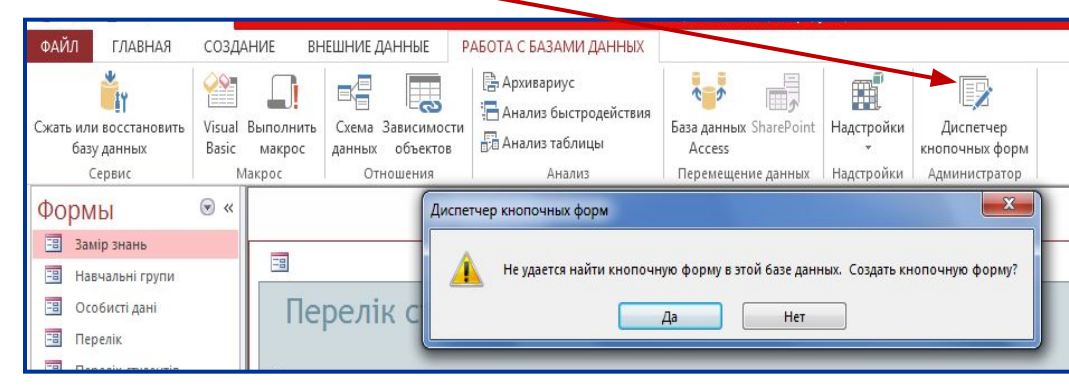

#### **Алгоритм створення головної кнопкової форми:**

- 2. У діалоговому вікні диспетчера кнопочних форм обрати команду Изменить…
- 3. У вікні Изменение страницы кнопочной форми, ввести в полі Название кнопочной формы її назву, бажано за назвою бази даних та натиснути кнопку Создать...

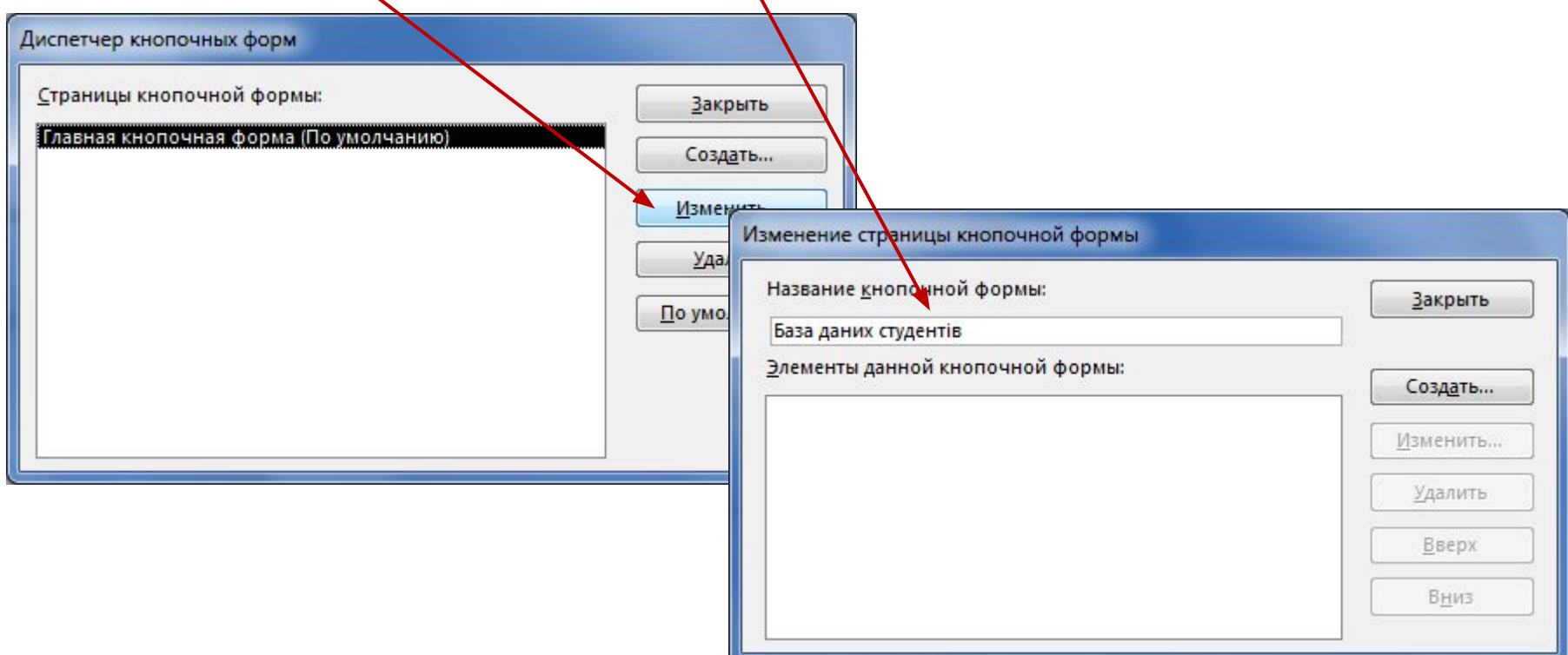

### **Алгоритм створення головної кнопкової форми:**

- 4. У вікні Изменение элемента кнопочной формы ввести текст підпису для першої кнопки, наприклад, Перейти до форми Перелік студентів.
- 5. Вибрати команду зі списку в полі **Команда**, наприклад, **Открыть форму для изменения**.
- 6. Залежно від того, яка команда була обрана на попередньому кроці, вибрати в полі **Форма** або **Отчет** назву форми чи звіту, що будуть включені до головної кнопкової форми та натиснути **Ок**.
- 7. Передбачити, що остання кнопка головної кнопкової форми має закрити базу даних.

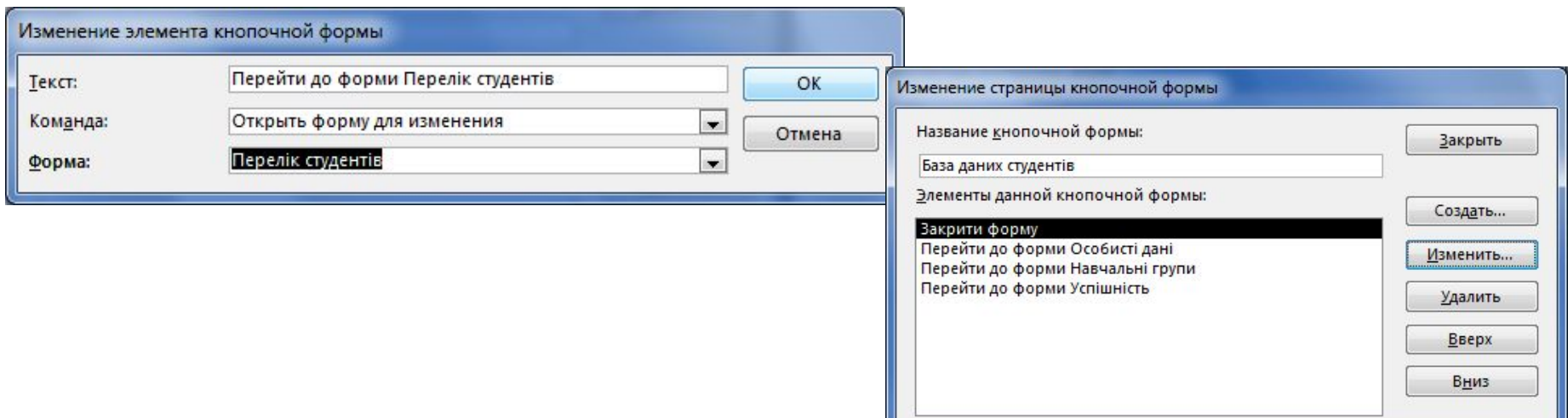

#### **Головна кнопкова форма «База даних студентів»**

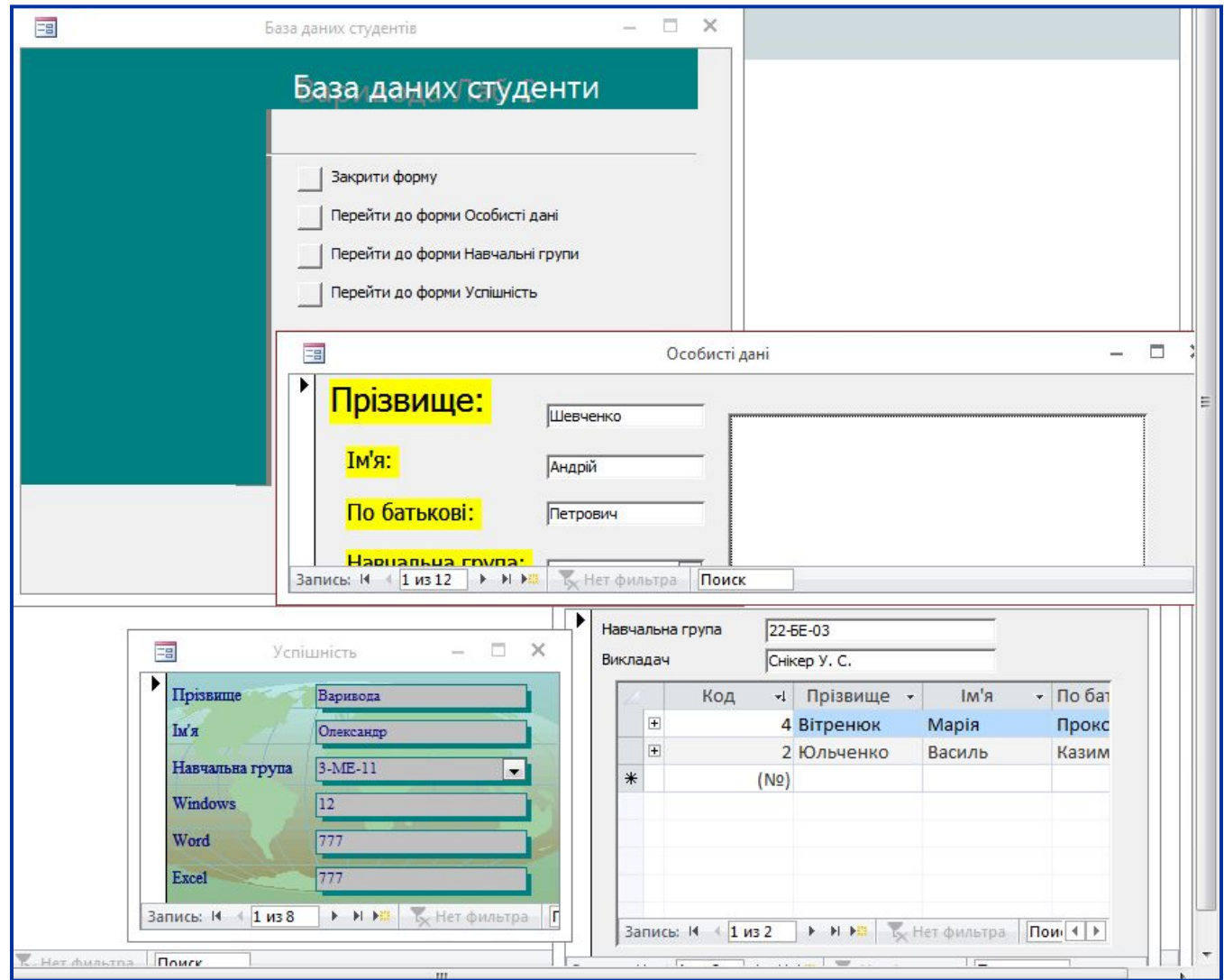

### **4. Створення нової форми в режимі Конструктора форм**

Режим **Конструктор форм** передбачає створення самостійно користувачем макету майбутньої форми.

**Алгоритм створення форми в режимі Конструктор:**

1. Обрати команду меню **Создать** (Access 2000, 2003) або **Создание** (Access 2007, 2010, 2013) та обрати **Конструктор форм**.

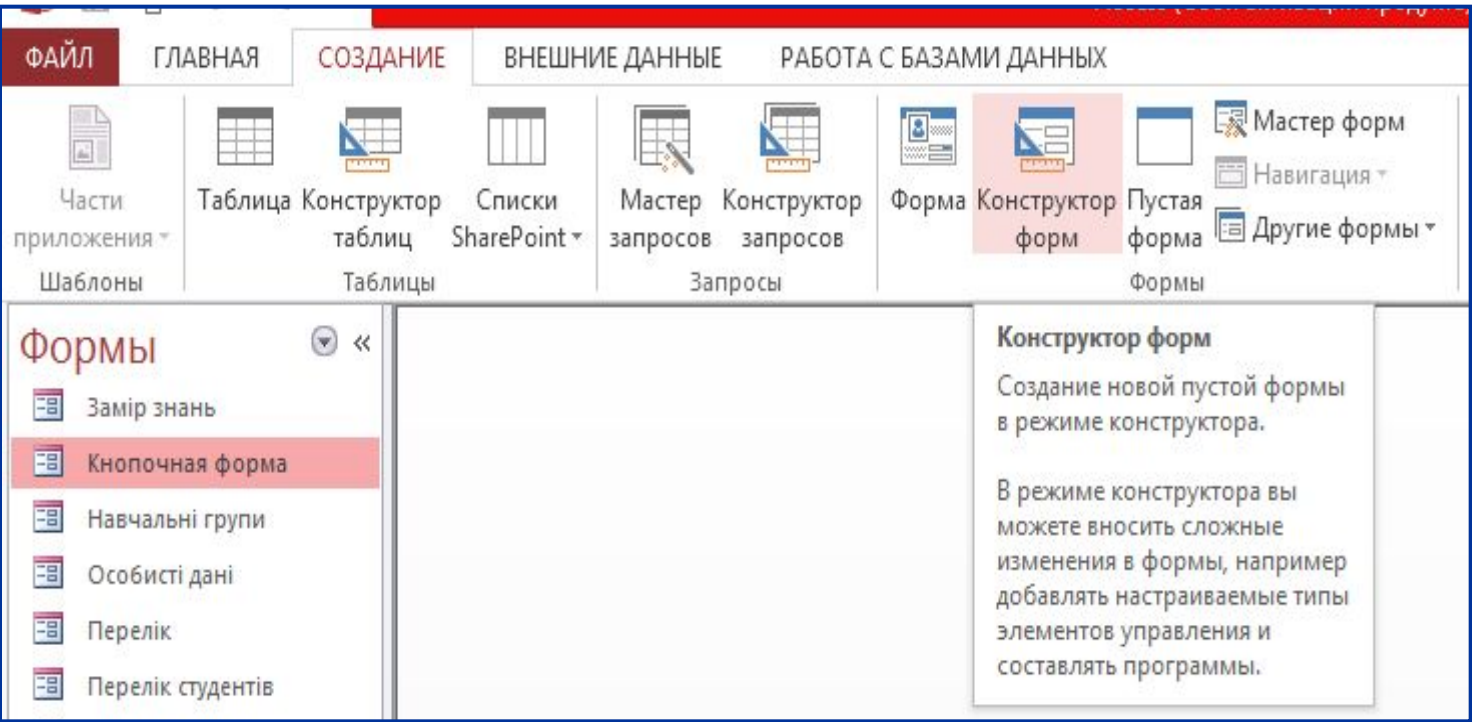

### **Алгоритм створення форми в режимі Конструктор:**

- 2. Відкриється порожній макет форми, що містить наступні складові:
- **Заголовок форми** де потрібно розмістити назву форми та іншу інформацію, яка стосується усіх записів.
- **Область данных** де розміщується інформація для кожного запису, яку потрібно буде редагувати. Елементи керування, які використовуються у формі, слід розміщувати у логічній послідовності.
- **Примечание формы** в якій розміщується інформація, яка є підсумковою для всіх задисів, наприклад підрахунок вартості усіх поставок. Також там може бути проставлено прізвище виконавця, поточна дата та ін. Зведена форма

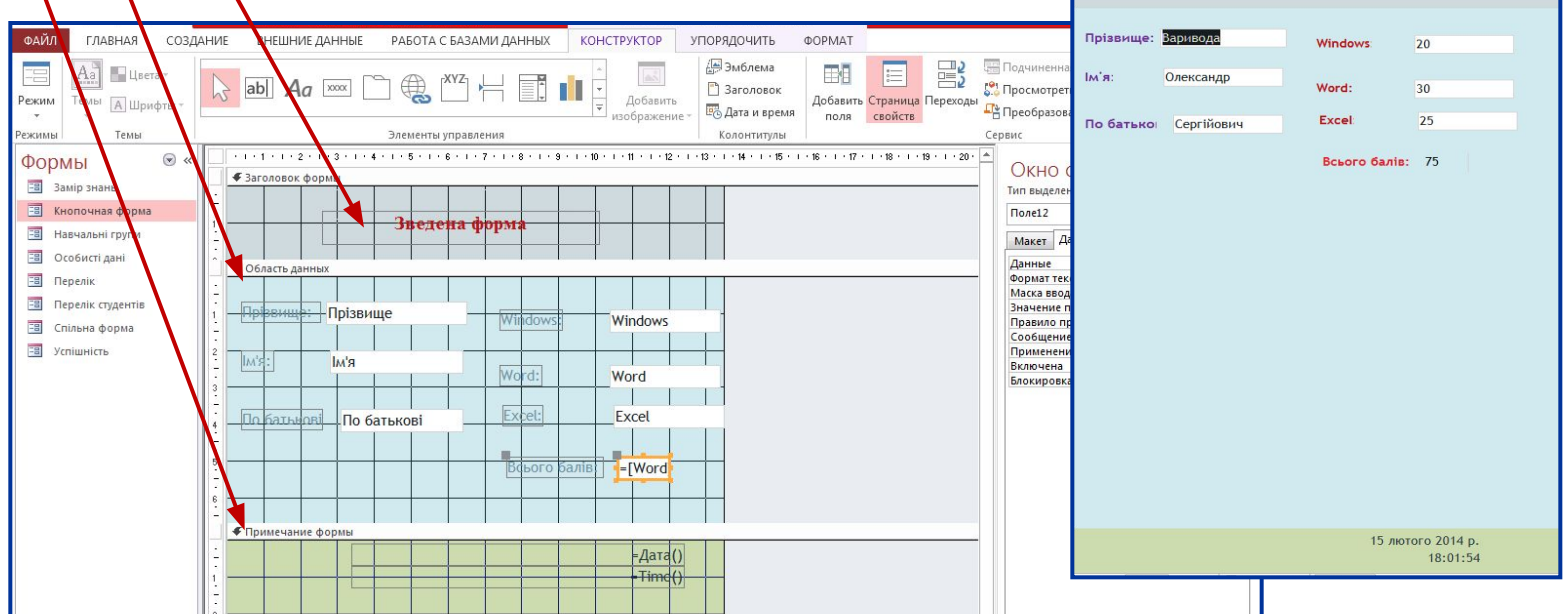

### **Елементи керування формою:**

- **1.Пов'язане поле** є основним елементом форми. Як правило, форма обов'язково містить пов'язані поля. Інформація, яка вводиться в Пов'язане поле, надходить в однойменне поле таблиці, на базі якої створена форма.
- **2.Приєднаний напис** прив'язана до пов'язаного полю і утворює з ним єдине ціле.
- **3.Надпис** або **Вільне поле** містить незмінний текст, незалежний від того, який запис переглядають у формі. За допомогою **Надпису** створюють Заголовки форми або розділів, інші підписи і написи.

4. Перемикачі та прапорці. З ними можна зв'язати команди.

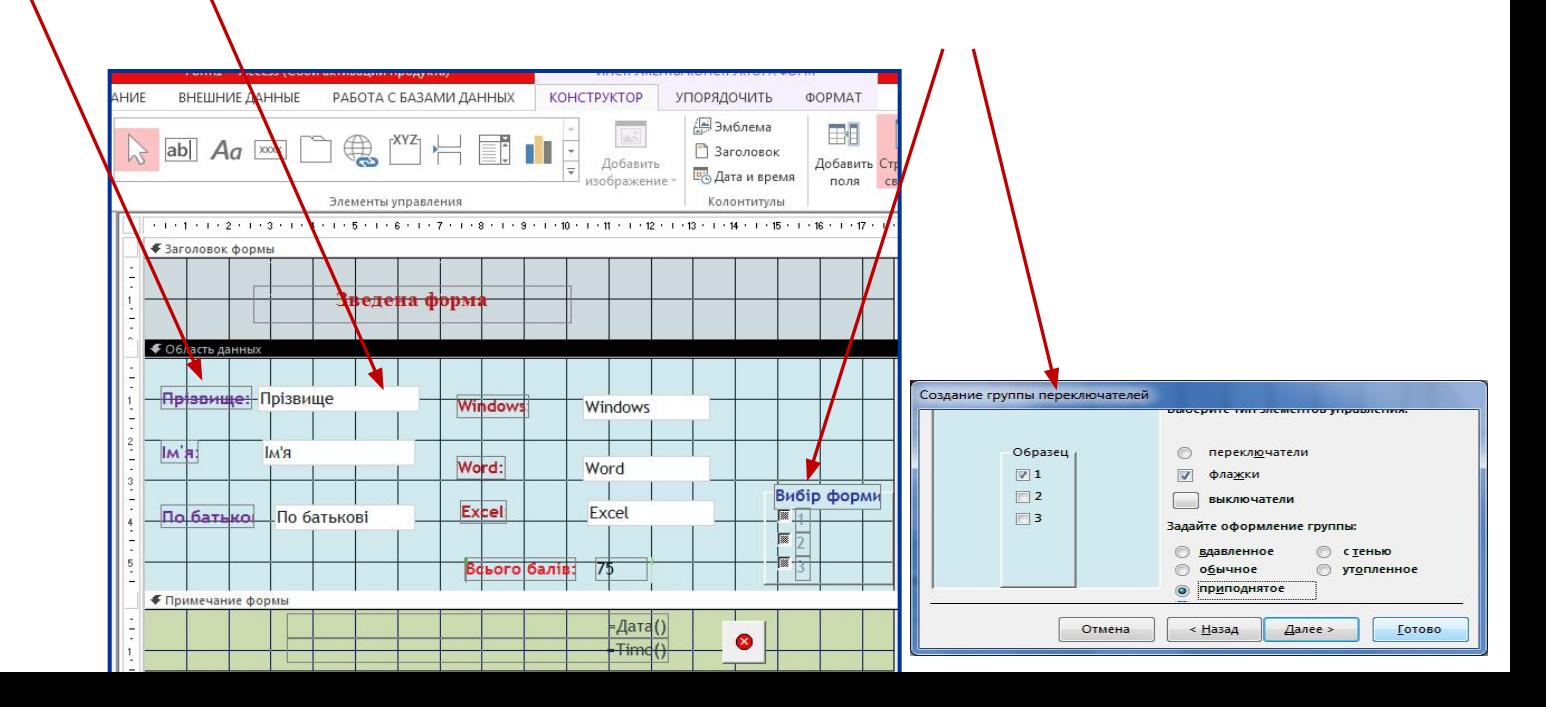

### **Елементи керування формою:**

- **5.Поле зі списком** може містити фіксований набір значень або значення із заданого поля однієї з таблиць. Дозволяє не вводити дані, а вибирати їх зі списку.
- **6.Командні кнопки** дозволяють зв'язати будь-яку корисну команду, наприклад, команду пошуку запису, переходу між записами та інші.
- **7. Вкладки** дозволяють розмістити багато інформації на обмеженій площі. На вкладках розміщують інші елементи керування.
- **8.Поле об'єкта OLE** служить для розміщення зовнішнього об'єкта, наприклад, ілюстрації, відеофрагменту або звукового файлу.

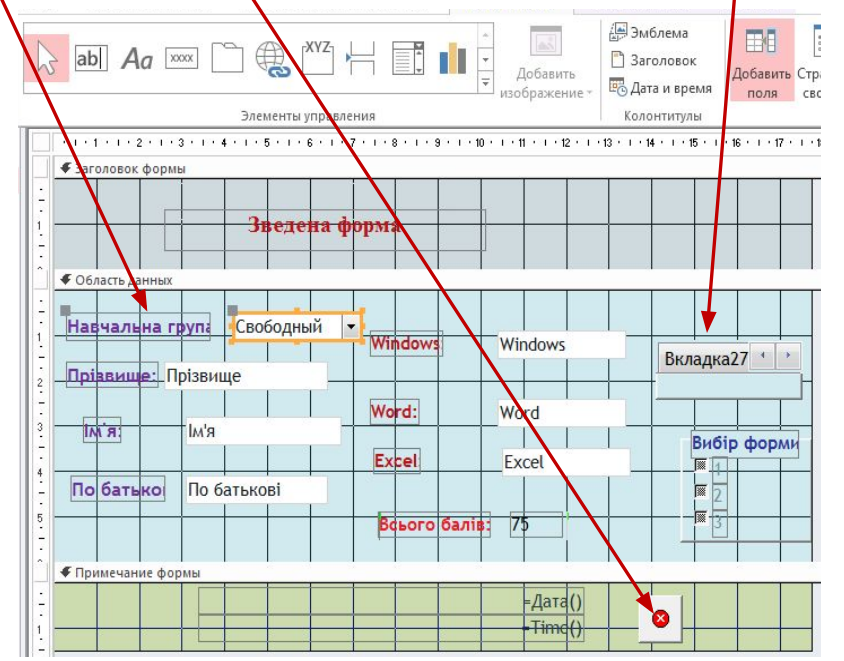

# **Лекція закінчена!**